### Emk Nürnberg-Paulus App

Wir haben eine App! Mit dieser kannst du dich ganz einfach mit Menschen in deiner Umgebung vernetzen. Wie das geht? Nichts leichter als das - herunterladen und genießen!

- 扁 Bekomme alles mit, was bei uns läuft
- & Vernetze dich in Interessengruppen
- Ҧ Kommuniziere unkompliziert mit anderen Nutzern
- <u>၉၀</u> Lerne neue Leute kennen

#### Lade dir unsere App kostenfrei herunter

Scanne den QR-Code oder suche im Appstore nach »Emk Nürnberg-Paulus« oder öffne diesen Link im Browser: nuernbergpaulus.communiapp.de

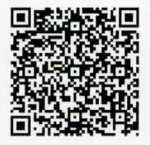

Jetzt Herunterladen für iOS und Android

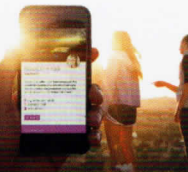

# communi

Die App um deine Community zu vernetzen

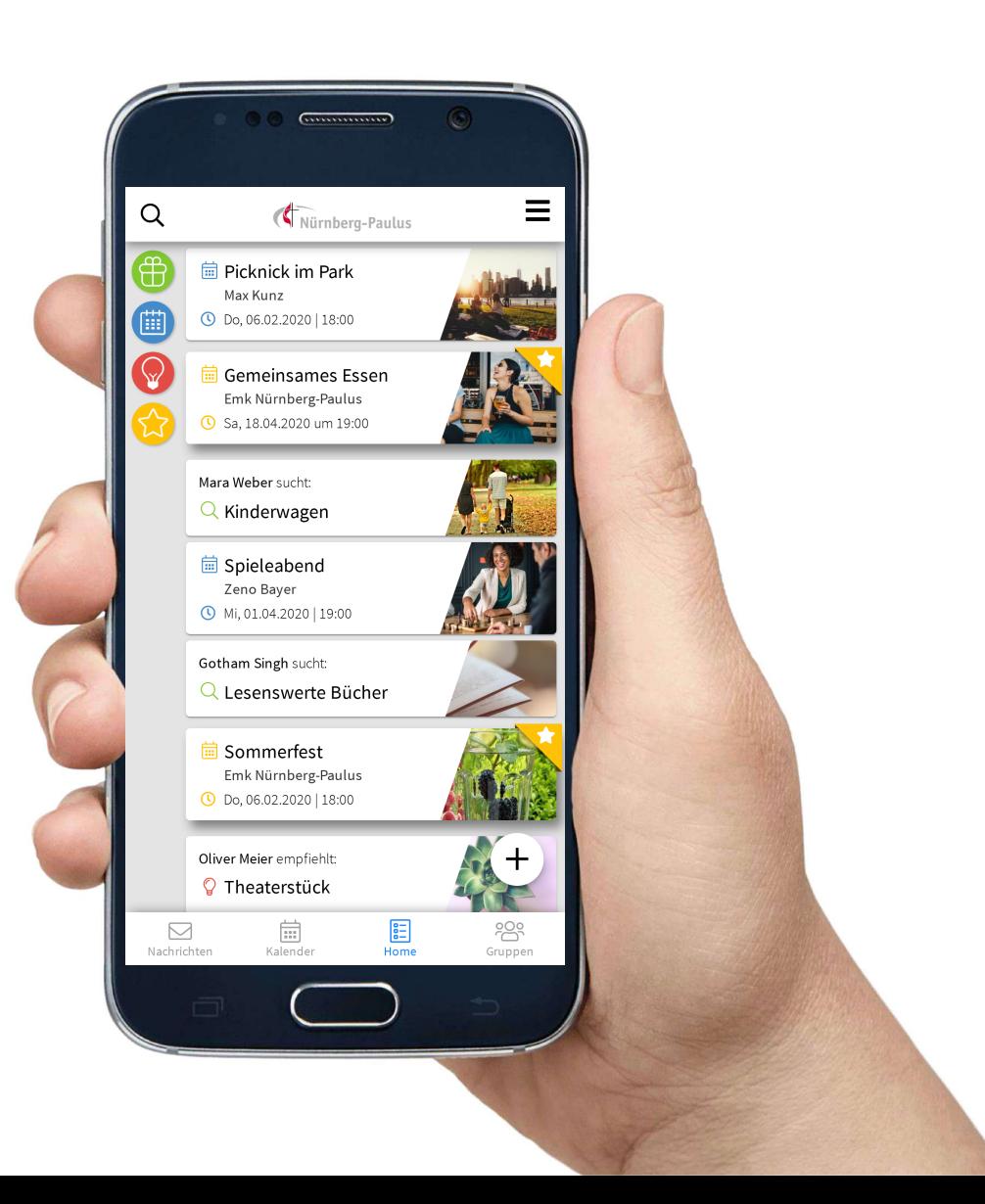

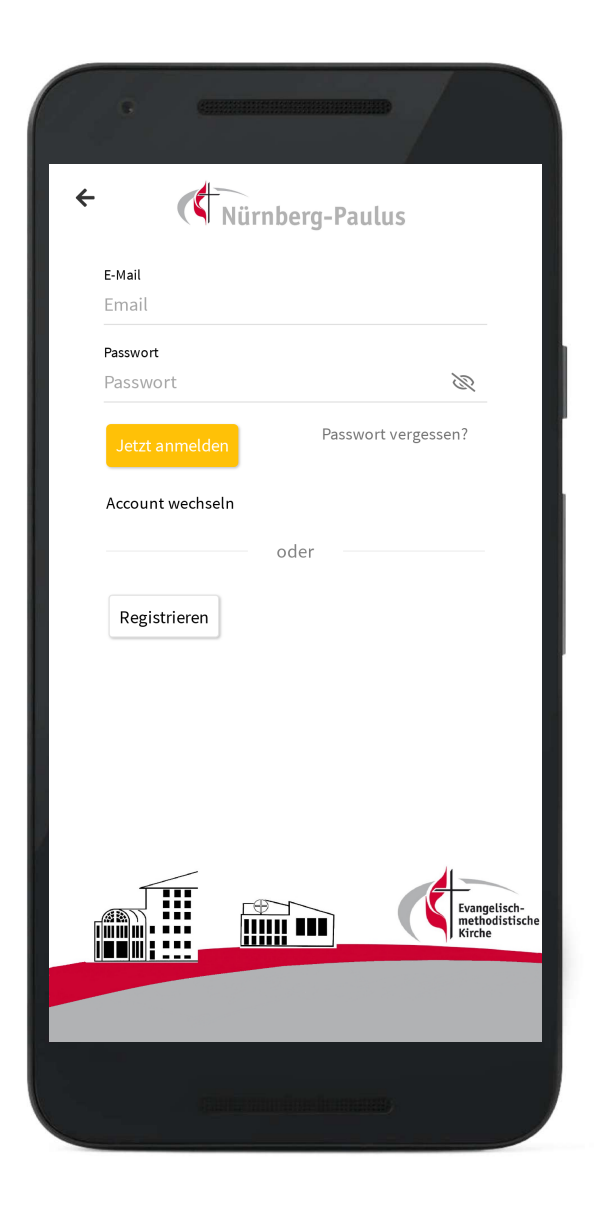

## Die eigene App um deine Community zu vernetzen

Mit der eigenen App von Communi ist es **einfach in Kontakt zu kommen** und neue Leute schnell zu integrieren. Eine App funktioniert wie ein **soziales Netzwerk für deine Community**.

Folgende Kategorien sorgen für eine klare Strukturierung:

- Veranstaltungen
- Biete/Suche
- Empfehlungen
- Offizielles

*Auf Wunsch können weitere Kategorien zugebucht werden*

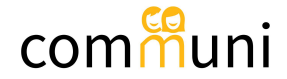

### UNSERE KERNVORTEILE

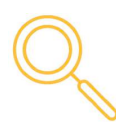

### **ZEIGEN WAS PASSIERT**

Jeder Nutzer kann in die App posten, wenn er etwas veranstaltet, bietet , sucht oder empfiehlt. So wird Gemeinschaft transparent und Vernetzung einfach.

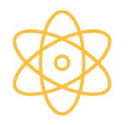

### **NEUE LEUTE INTEGRIEREN**

Besucher bekommen einen Überblick über alle Aktionen – von den offiziellen bis zu den privat organisierten - so wird ankommen leicht gemacht.

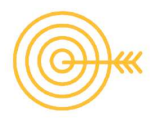

### **VERNETZT ABER NICHT STÖREND**

Über einen neuen Beitrag wird jeder Nutzer einmalig benachrichtigt. Interessiert er sich nicht, wird er auch nicht weiter informiert. So wird die App auch bei hunderten aktiven Nutzern nicht störend.

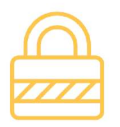

### **DSGVO-KONFORM**

Privatsphäre steht bei uns an oberster Stelle. Alle Daten liegen auf Servern in Deutschland.

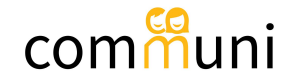

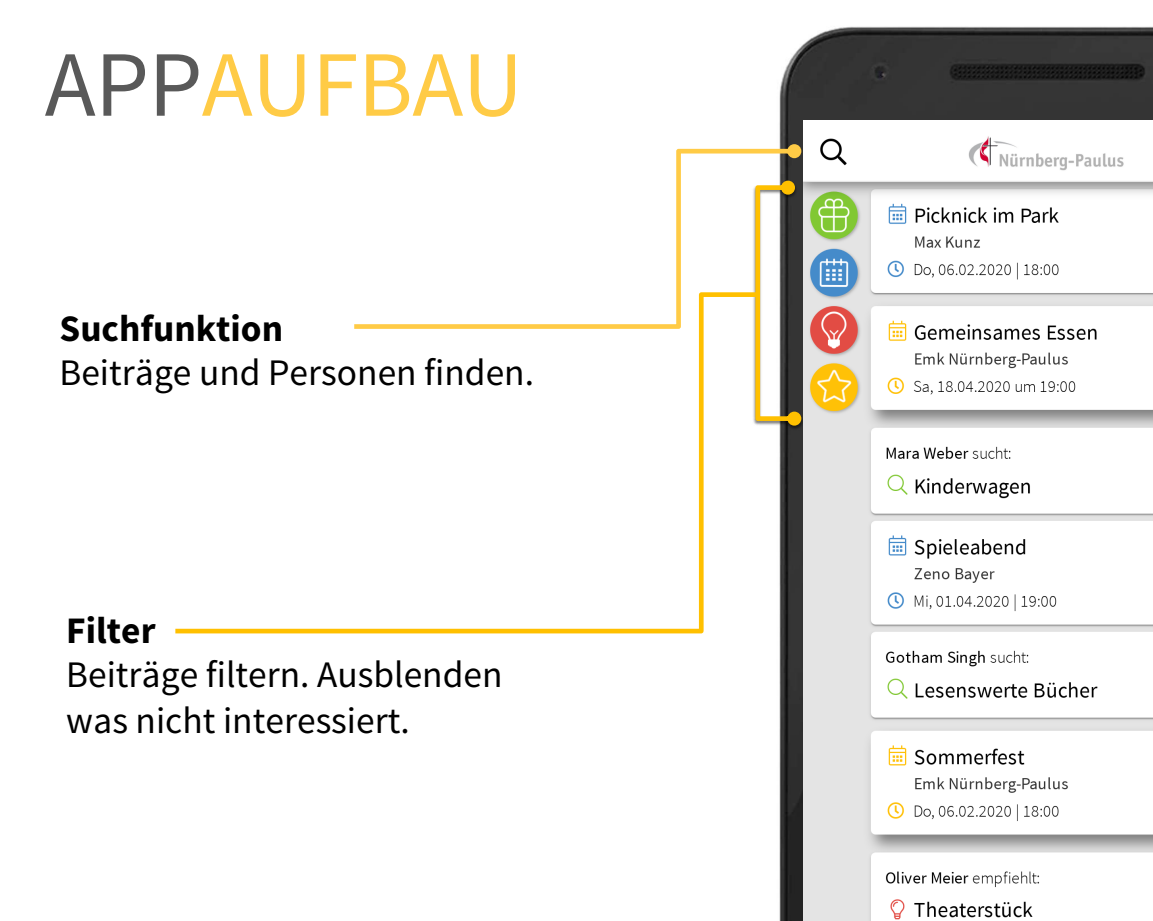

# $\equiv$  $\overleftrightarrow{\Xi}$  $\quad \ \ \, \boxdot$ 囯 ~2 Nachrichten Kalender Home Gruppen

### **Einstellungen** Das eigene Profil und die Push-Benachrichtigungen anpassen.

### **Beiträge**

Ein Beitrag kann eine Veranstaltung, eine Empfehlung, eine Suche oder Angebot oder ein »offizieller Post« sein.

**Beitrag erstellen** Hier können User einen neuen Beitrag erstellen.

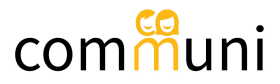

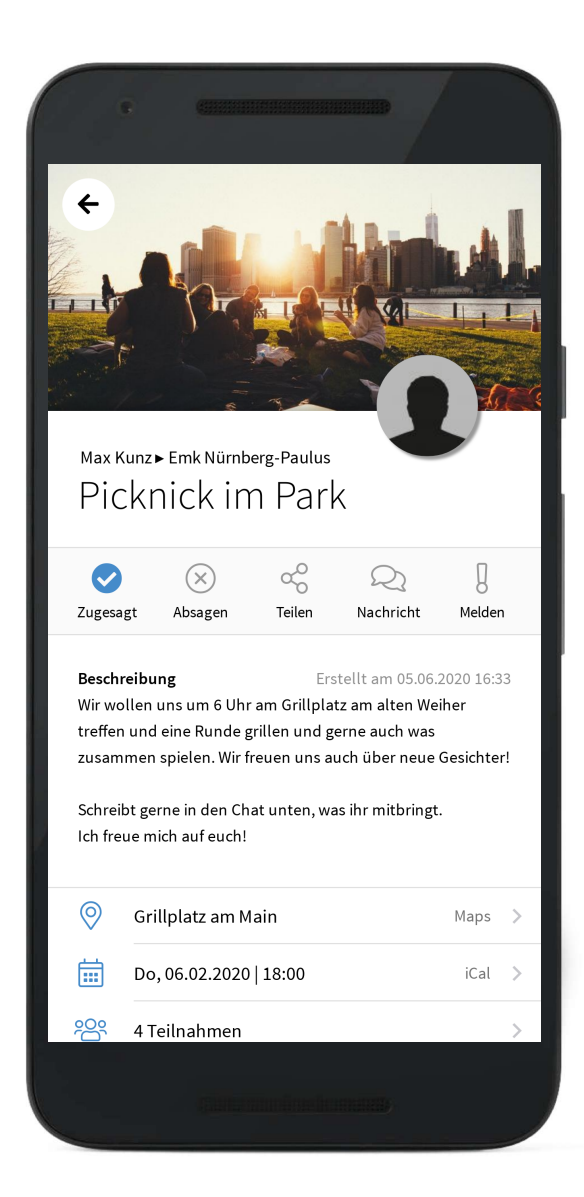

### DETAILANSICHT DES BEITRAGS

Eine Veranstaltung besteht aus folgenden Angaben:

- Titel
- Beschreibung
- Ort (Mit Google Maps Verlinkung)
- Datum und Uhrzeit

In einem Beitrag (hier eine Veranstaltung) wird das Titelbild und das Profilbild des Users angezeigt, der das Event erstellt hat.

Durch einen Klick auf "Teilnehmen" erhält der Veranstalter eine Benachrichtigung und der User wird unter "Teilnehmer" gelistet.

Jeder Nutzer ist in der Lage innerhalb weniger Klicks einen solchen Beitrag zu erstellen.

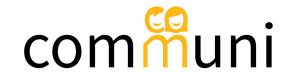

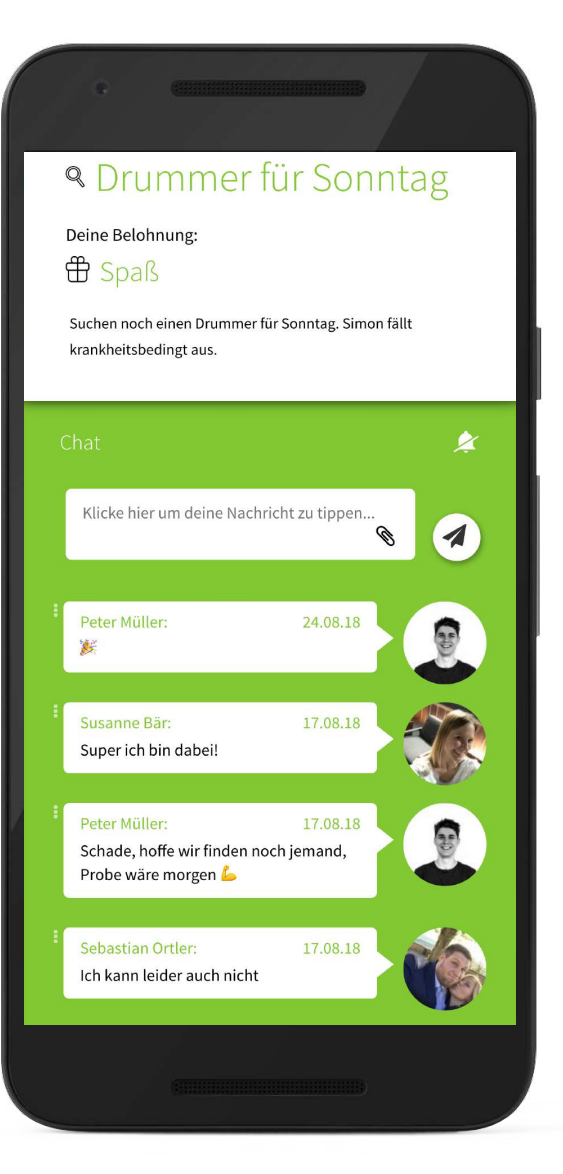

### INAPP CHAT

### **Chat unter jedem Beitrag**

In jedem Beitrag können alle User direkt miteinander kommunizieren. Z.B. um einen Treffpunkt abzustimmen, oder Rückfragen zu stellen

### **Privater Chat**

Es gibt außerdem die Möglichkeit eines privaten Chats zwischen zwei Usern unterhalb eines Nutzerprofils.

### **Dateiupload**

Zudem können Dateien bis zu einem Limit von 40 MB über den Chat versendet werden

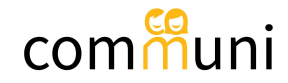

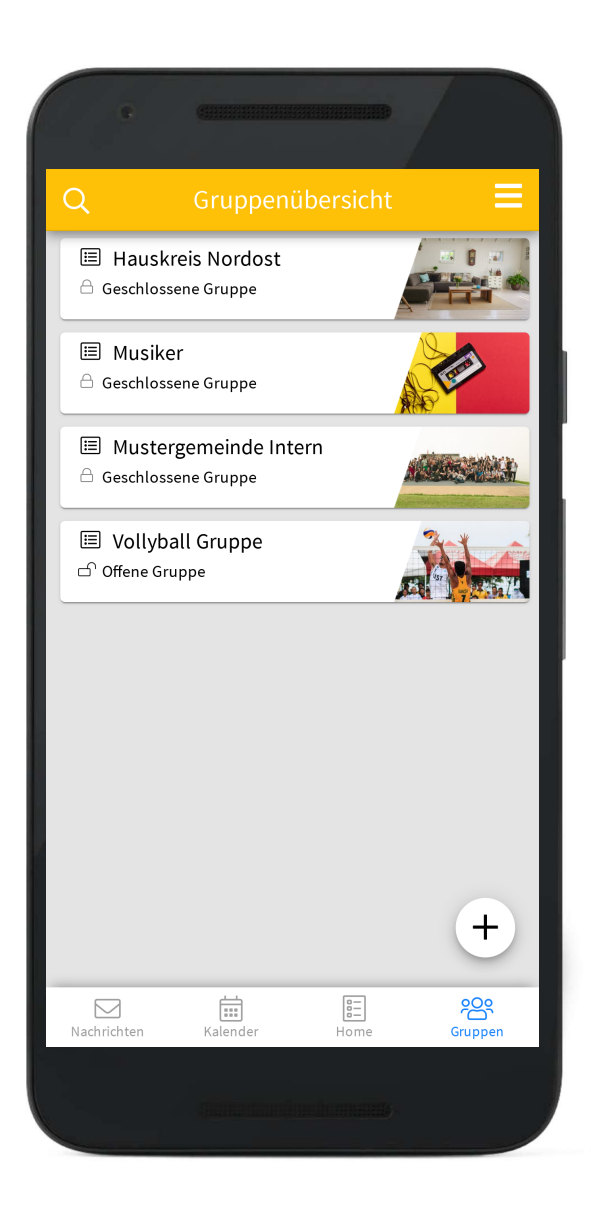

### GRUPPENFEATURE

### **Ein eigener Ort für Teams und Untergruppen**

Mit dem Gruppenfeature können sich Untergruppen ihren eigenen Bereich in der App anlegen. Diese Bereiche können öffentlich sein, oder geschlossen, sodass Nutzer eine Beitrittsanfrage stellen müssen.

Innerhalb einer Gruppe haben die Nutzer ein eigenes Dashboard. Hier können sie z.B. Team-interne Termine kommunizieren oder vertrauliche Informationen an einen geschlossenen Kreis teilen.

Die Gruppe können auch als Gruppenchat angelegt werden.

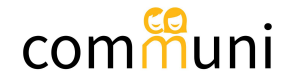

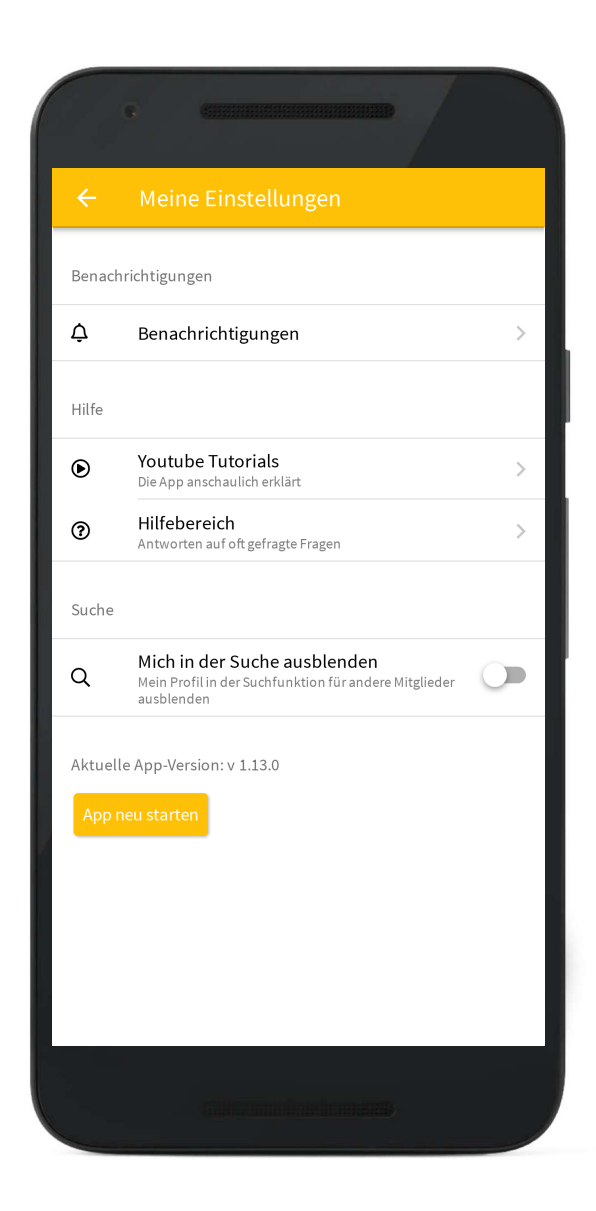

# PRIVATSPHÄRE EINSTELLUNGEN

#### **Push-Notifications :**

Jeder User hat die Möglichkeit die Benachrichtigungen zu steuern.

#### **Profil in der Suche verbergen:**

Das eigene Profil kann als "Privat" markiert werden und damit nicht über die Suche gefunden werden.

### **Einschränkungen für nicht registrierte Nutzer:**

- Namen werden abgekürzt (z.B.: Lukas D.)
- Nicht möglich Einträge zu erstellen
- Nicht möglich am Chat teilzunehmen

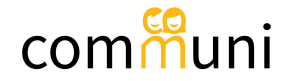